To give another user within your firm administrative privileges (which allows them to approve or deny new users, add firm attorneys, edit firm information (name, address, phone number, whether administrator approval is required for new user registration), and edit payment account information), make them a firm administrator.

1. Click the orange "Actions" button. A drop down menu will appear. From this, select and click on "Firm Users"

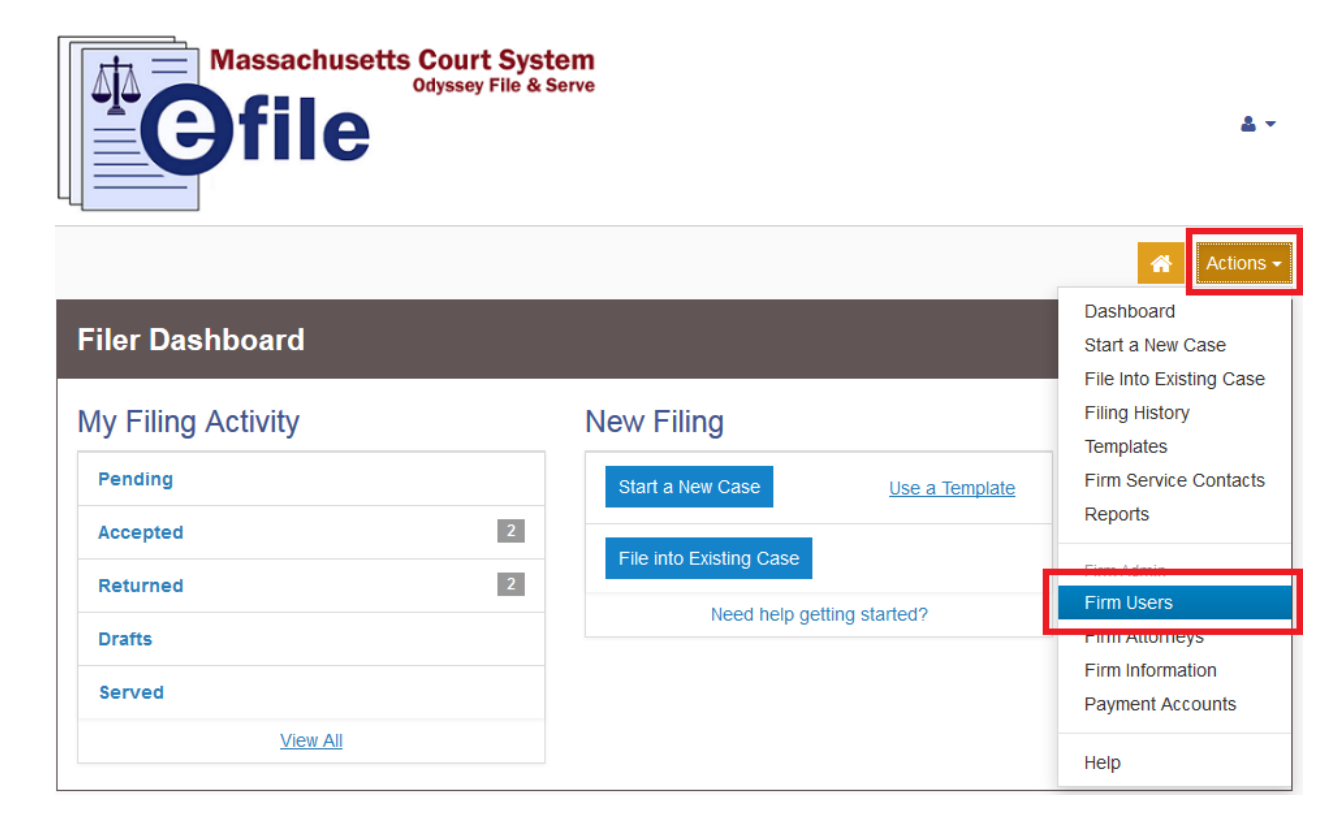

2. Click the firm user you want to give administrative privileges to:

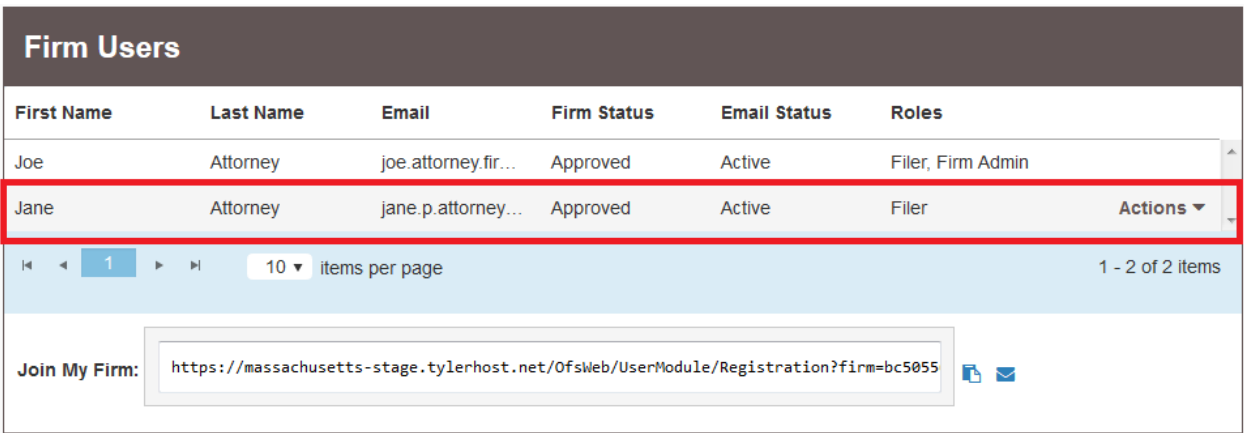

3. A box will appear at the bottom of the list of firm users containing information about the selected user:

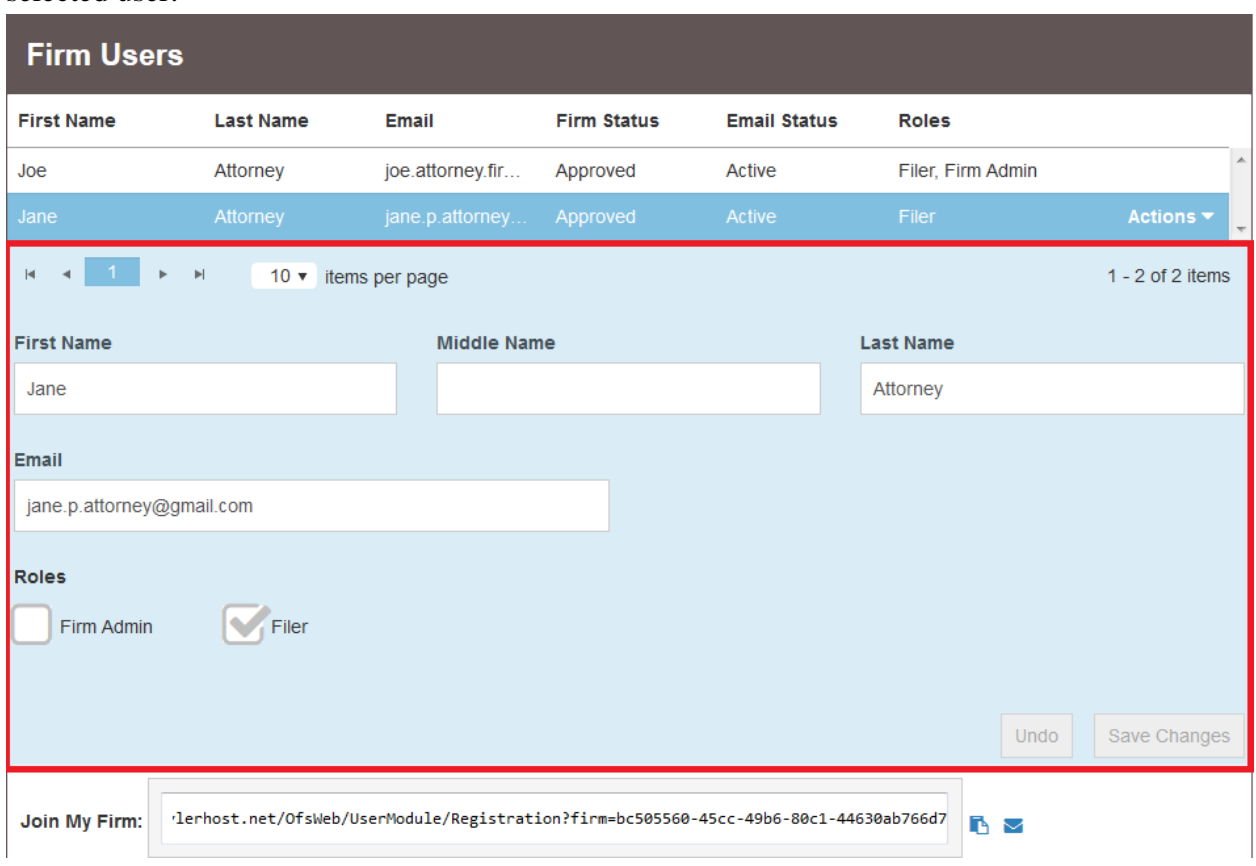

4. Check the "Firm Admin" checkbox under the "Roles" section of the user information:

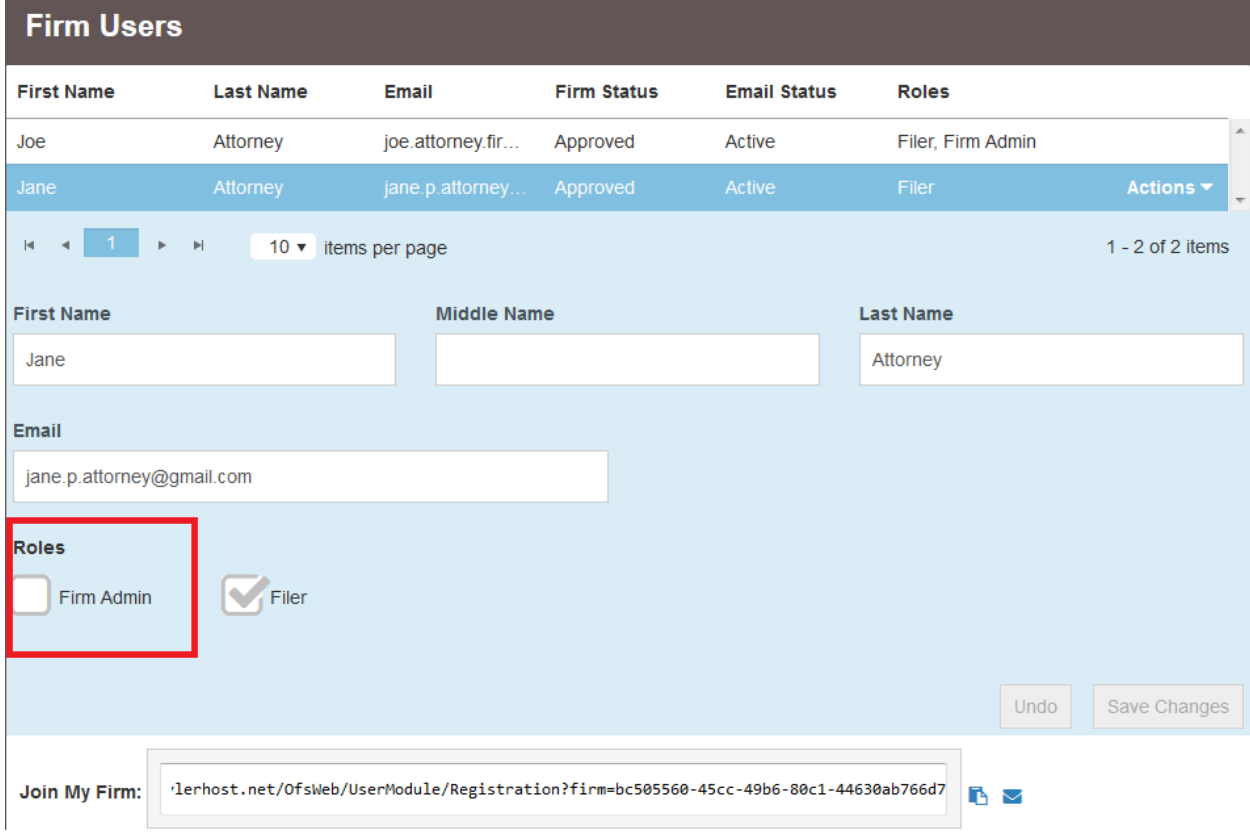

## 5. Click "Save Changes"

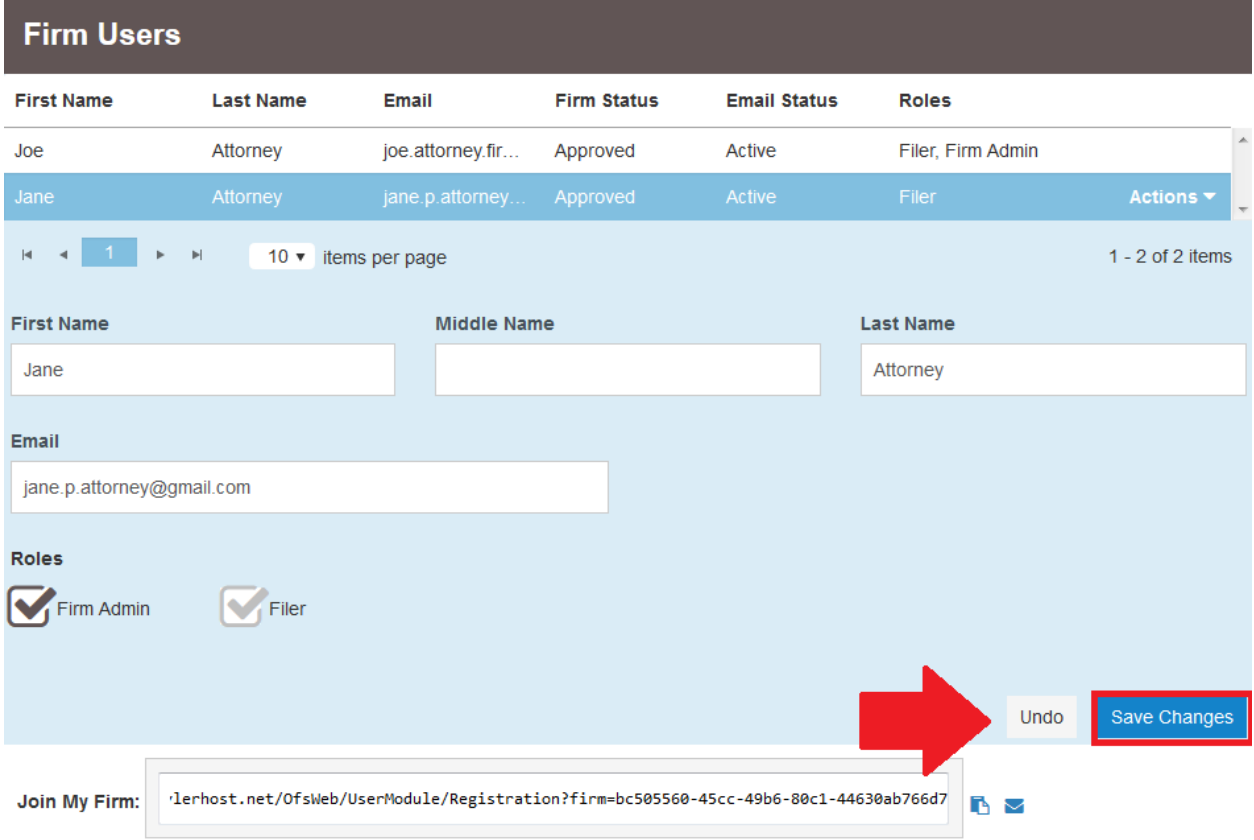

## 6. The user will now appear as a firm administrator:

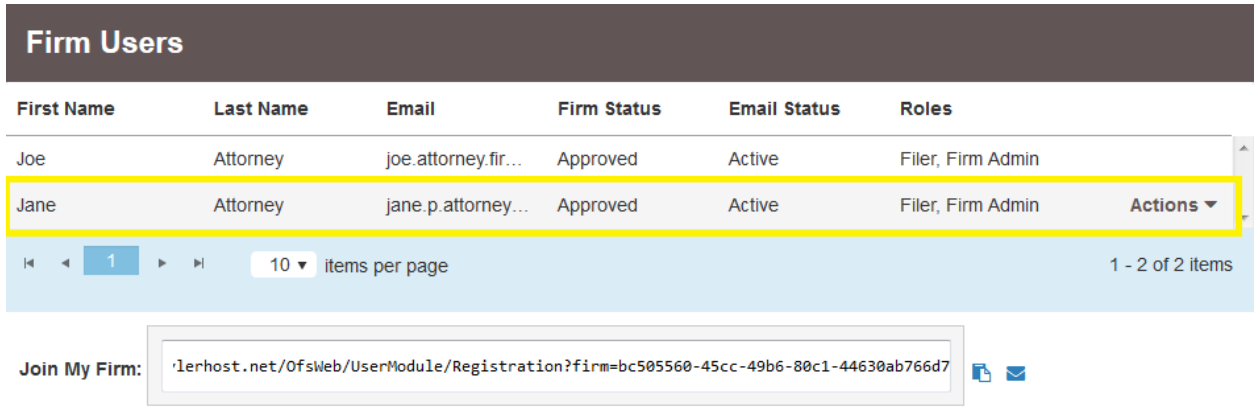

**Should you encounter any problems giving a user firm administrator privileges and you are sure you have followed the previous steps correctly, please call Tyler Support at 1.800.297.5377**

*Please do not call the Clerk's Office with technical support related questions.*